## WIN Registration Guide

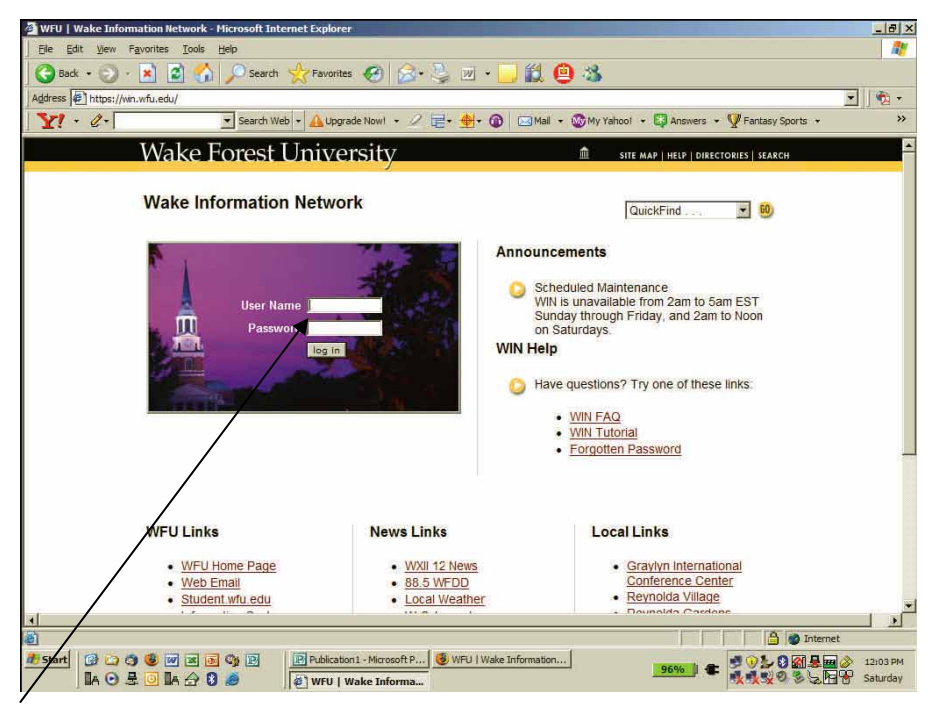

Enter your user name and password then click "log in" to continue.

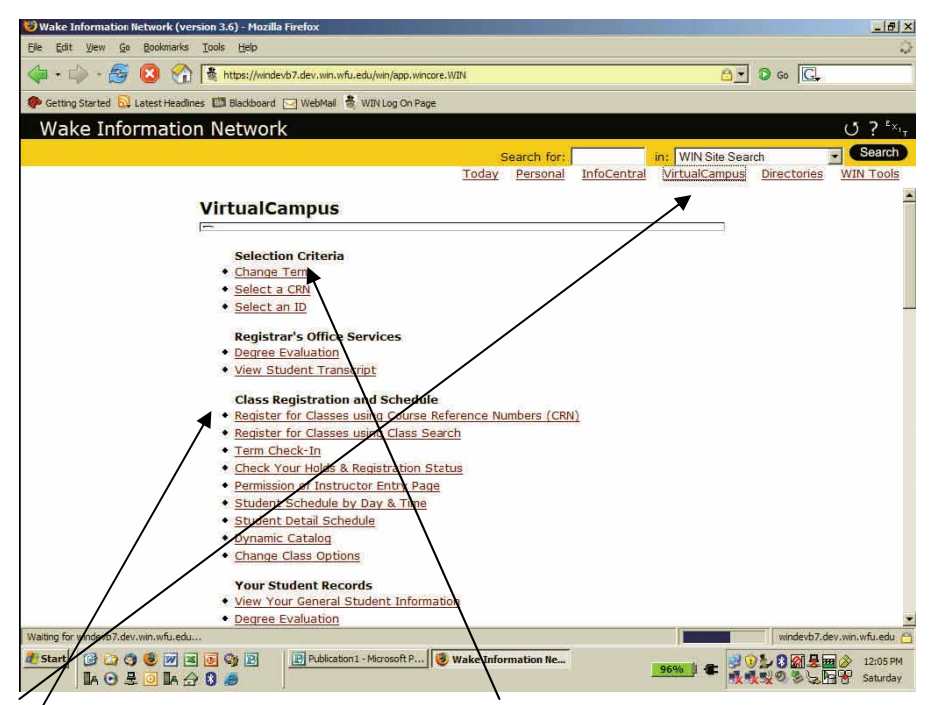

From the Virtual Campus tab, select "Change Term" and enter the term. Then select "Register for Classes using Course Reference Number (CRN)" if the CRN is known. If you do not know the CRN, select "Register for Classes using Class Search".

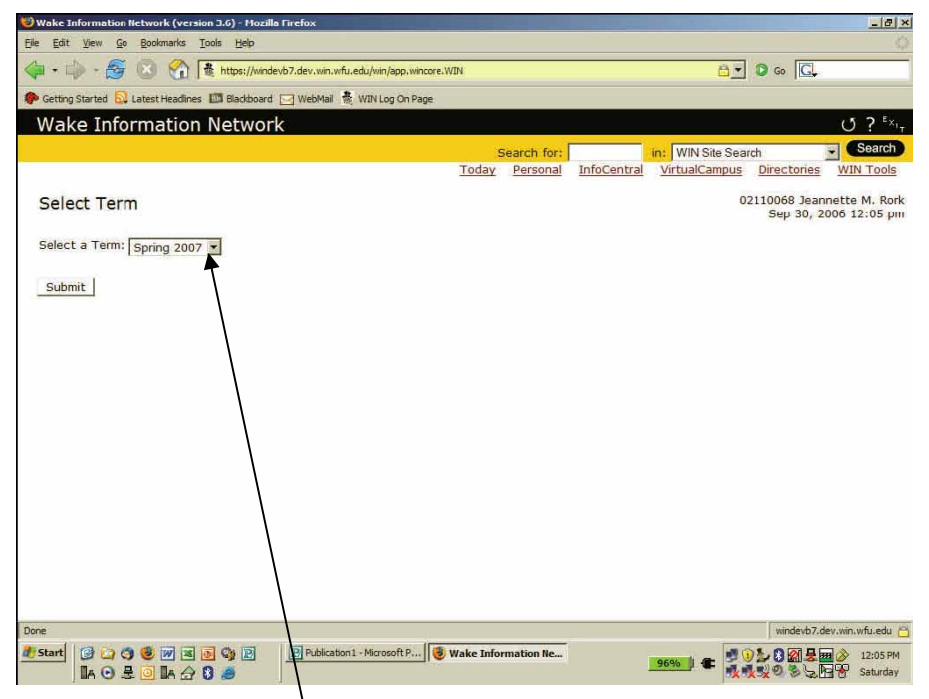

Select or change the terms as needed and click "submit." YOU DO NOT need to enter a PIN. Simply press "submit" and continue. If this does not work, you may try entering "9999", then press "submit".

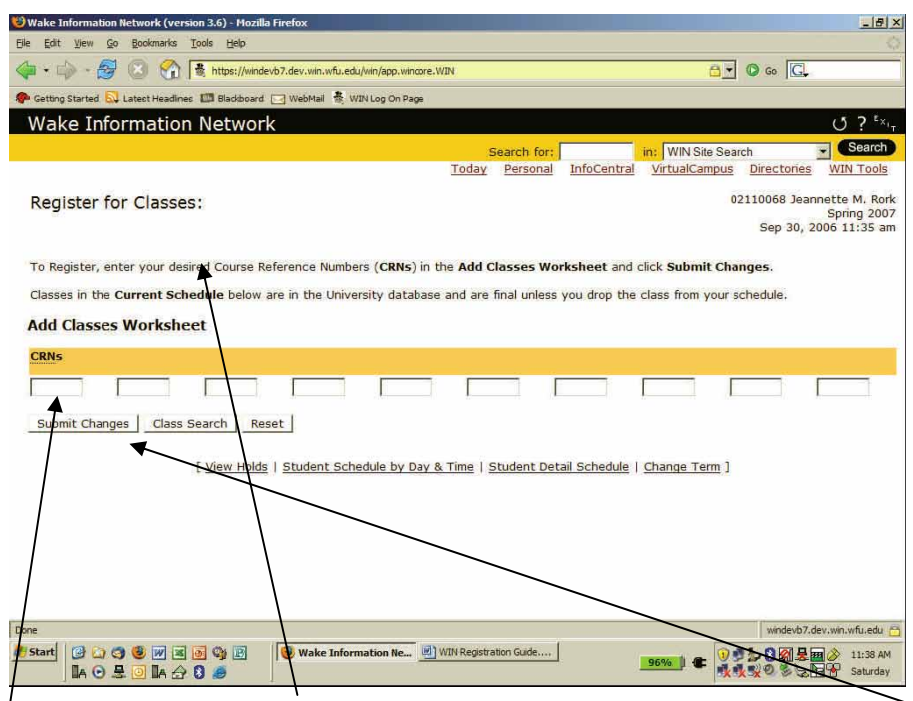

Enter up to 10 Course Reference Numbers (CRNs) at one time. Click "Submit Changes" to save. Click "Reset" if you make a mistake.

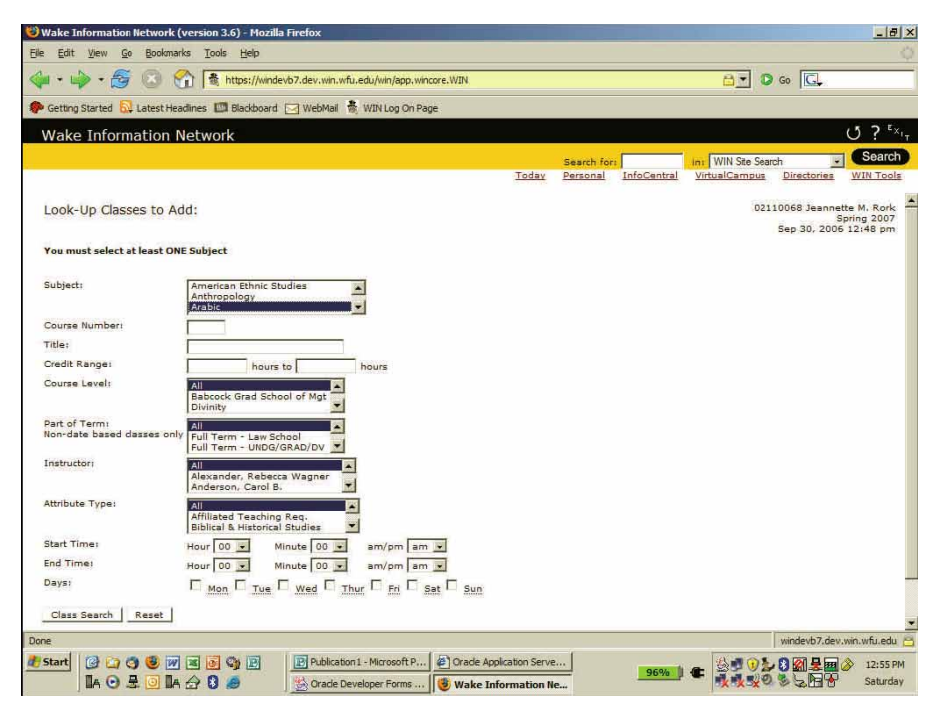

If you do not have the CRNs or are searching for course options, select "Register for Classes Using Class Search" from Virtual Campus. You must select at least one subject, "LAW". You may also narrow your search by specific course numbers, instructors, days, times, etc.

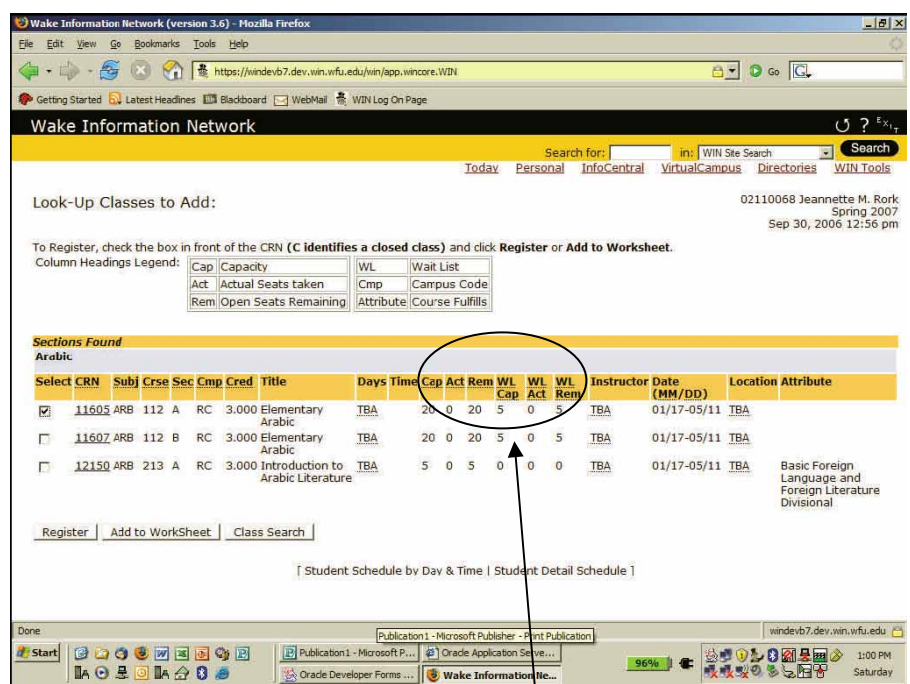

Open courses will have a check box to the left of the CRN. Click in the box and then click "Register" to add the course to your schedule. The six columns in the center show seating information: "Cap": total seats; "Act": students registered; "Rem": seats remaining. "WL" columns show Wait List information. **NOTE:** If a course fills, a WL starts; if a student then drops the course, an opening will be created. However, once a WL has started you MUST ADD to the WL in order to be considered for the opening that appears on WIN. You will be notified by the Registrar's Office via email if/when your name comes up on the WL and you will have approximately 24 hrs to reply. If you do not reply within the stated timeframe, your name will be deleted from the WL and the next person will be notified. If you still wish to be considered for the course, your name will be added to the bottom of the WL. Notification of WL transactions will begin just prior to the first week of classes. Watch your email!

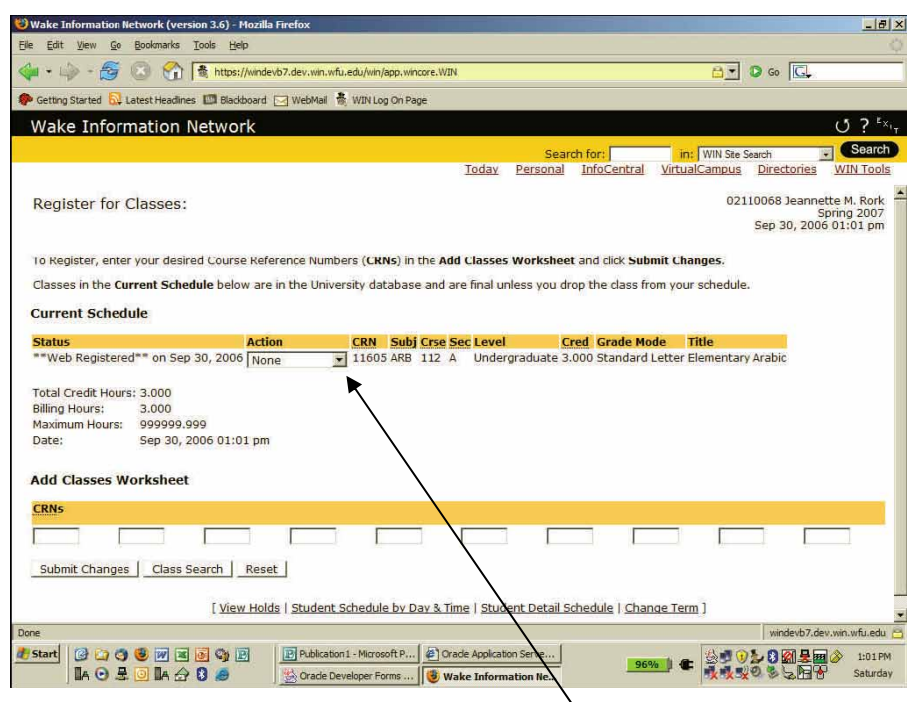

If your registration was successful, the course will appear under "Current Schedule" as "Web Registered." To drop a course, click the down-arrow on the drop-down menu in the Action column, select "Drop via the Web" and "Submit." The course will be removed from your schedule.

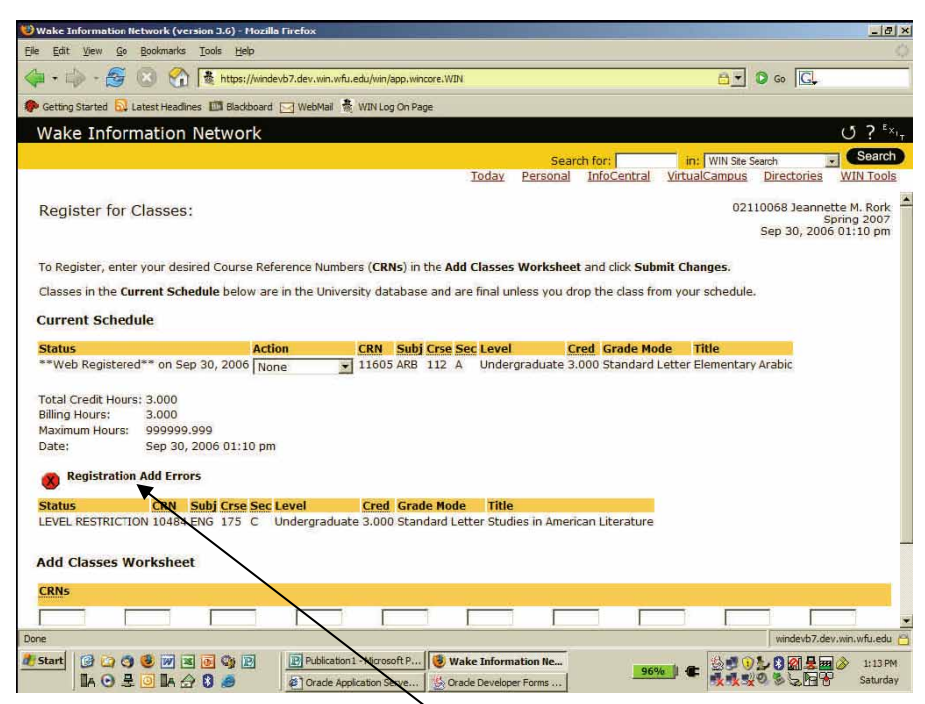

If problems occurred, you will see "Registration Add Errors" explaining the error. The most common registration error we see is a time conflict where you have attempted to register for two courses in the same time slot.

## Need to Wait List a Course?

|                      |                                 |                    |   |  |                      |                                     | Wake Information Network (version 3.6) - Mozilla Firefox                                                             |            |                                                         |              |                           |          |              |                |                        |                 |                           | $- d $ $\times$                                                          |
|----------------------|---------------------------------|--------------------|---|--|----------------------|-------------------------------------|----------------------------------------------------------------------------------------------------|------------|---------------------------------------------------------|--------------|---------------------------|----------|--------------|----------------|------------------------|-----------------|---------------------------|--------------------------------------------------------------------------|
| File                 | Edit View                       | Go                 |   |  | Bookmarks Tools Help |                                     |                                                                                                    |            |                                                         |              |                           |          |              |                |                        |                 |                           |                                                                          |
|                      | $ \Box$ $-$                     | $rac{4}{\sqrt{2}}$ |   |  |                      |                                     | 器 https://windevb7.dev.win.wfu.edu/win/app.wincore.WIN                                                               |            |                                                         |              |                           |          |              |                |                        |                 | 白利                        | $\circ$ Go $\Box$                                                        |
|                      |                                 |                    |   |  |                      |                                     | Getting Started by Latest Headlines <b>100</b> Blackboard M WebMail <b>B</b> WIN Log On Page                         |            |                                                         |              |                           |          |              |                |                        |                 |                           |                                                                          |
|                      | <b>Wake Information Network</b> |                    |   |  |                      |                                     |                                                                                                    |            |                                                         |              |                           |          |              |                |                        |                 |                           | 7 <sup>E</sup> x <sub>1</sub><br>$\epsilon$ .                            |
|                      |                                 |                    |   |  |                      |                                     |                                                                                                    |            |                                                         |              |                           |          |              | Search for:    |                        |                 | in: WIN Site Search       | Search                                                                   |
|                      |                                 |                    |   |  |                      |                                     |                                                                                                    |            |                                                         |              | Today                     |          | Personal     |                | InfoCentral            | VirtualCampus   |                           | <b>Directories</b><br><b>WIN Tools</b>                                   |
|                      | Look-Up Classes to Add:         |                    |   |  |                      |                                     | To Register, check the box in front of the CRN (C identifies a closed class) and click Register or Add to Worksheet. |            |                                                         |              |                           |          |              |                |                        |                 |                           | 02110068 Jeannette M. Rork<br>Spring 2007<br>Sep 30, 2006 12:56 pm       |
|                      | Column Headings Legend:         |                    |   |  |                      | Cap Capacity                        |                                                                                                    | WL         |                                                         | Wait List    |                           |          |              |                |                        |                 |                           |                                                                          |
|                      |                                 |                    |   |  |                      |                                     | Act Actual Seats taken                                                                                               | $C$ mp     |                                                         |              | Campus Code               |          |              |                |                        |                 |                           |                                                                          |
|                      |                                 |                    |   |  |                      |                                     | Rem Open Seats Remaining                                                                                             |            | Attribute Course Fulfills                               |              |                           |          |              |                |                        |                 |                           |                                                                          |
| <b>Select CRN</b>    |                                 |                    |   |  |                      | <b>Subj Crse Sec Cmp Cred Title</b> |                                                                                                    |            | <b>Days Time Cap Act Rem WL</b>                         |              |                           |          | <b>WL</b>    | <b>WL</b>      | <b>Instructor Date</b> |                 | <b>Location Attribute</b> |                                                                          |
|                      |                                 |                    |   |  |                      |                                     |                                                                                                    |            |                                                         |              |                           | Cap      |              | <b>Act Rem</b> |                        | (MM/DD)         |                           |                                                                          |
| $\overline{v}$       |                                 | 11605 ARB 112 A    |   |  |                      |                                     | RC 3.000 Elementary<br>Arabic                                                                                        | <b>TBA</b> | 20 <sup>1</sup>                                         | $\Omega$     | 20                        | 5        | $\Omega$     | $\overline{5}$ | TBA                    | 01/17-05/11 TBA |                           |                                                                          |
| г                    |                                 | 11607 ARB 112 B    |   |  |                      |                                     | RC 3.000 Elementary<br>Arabic                                                                                        | <b>TBA</b> | 20                                                      | $\Omega$     | 20                        | 5        | $\mathbf{0}$ | 5              | <b>TBA</b>             | 01/17-05/11 TBA |                           |                                                                          |
| г                    |                                 | 12150 ARB 213 A    |   |  | <b>RC</b>            |                                     | 3.000 Introduction to<br>Arabic Literature                                                                           | <b>TBA</b> | 5                                                       | $\mathbf{0}$ | 5                         | $\Omega$ | $\mathbf{0}$ | $\Omega$       | TBA                    | 01/17-05/11 TBA |                           | <b>Basic Foreign</b><br>Language and<br>Foreign Literature<br>Divisional |
|                      | Register                        |                    |   |  | Add to WorkSheet     |                                     | Class Search                                                                                                    |            |                                                         |              |                           |          |              |                |                        |                 |                           |                                                                          |
|                      |                                 |                    |   |  |                      |                                     |                                                                                                    |            |                                                         |              |                           |          |              |                |                        |                 |                           |                                                                          |
|                      |                                 |                    |   |  |                      |                                     | Student Schedule by Day & Time   Student Detail Schedule ]                                                           |            |                                                         |              |                           |          |              |                |                        |                 |                           |                                                                          |
|                      |                                 |                    |   |  |                      |                                     |                                                                                                    |            |                                                         |              |                           |          |              |                |                        |                 |                           |                                                                          |
| Done                 |                                 |                    |   |  |                      |                                     |                                                                                                    |            |                                                         |              |                           |          |              |                |                        |                 |                           |                                                                          |
| d <sup>-</sup> Start | <b>B</b> D                      | G                  | m |  |                      | GE                                  | <b>B</b> Publication 1 - Microsoft R                                                                                 |            | Publication 1 - Microsoft Publisher - Print Publication |              | @ Orade Application Serve |          |              |                |                        |                 |                           | windevb7.dev.win.wfu.edu<br>日图吴国令<br>1:00 PM                             |

An open course will have a check box in the far left column and a closed course is indicated with a "C".

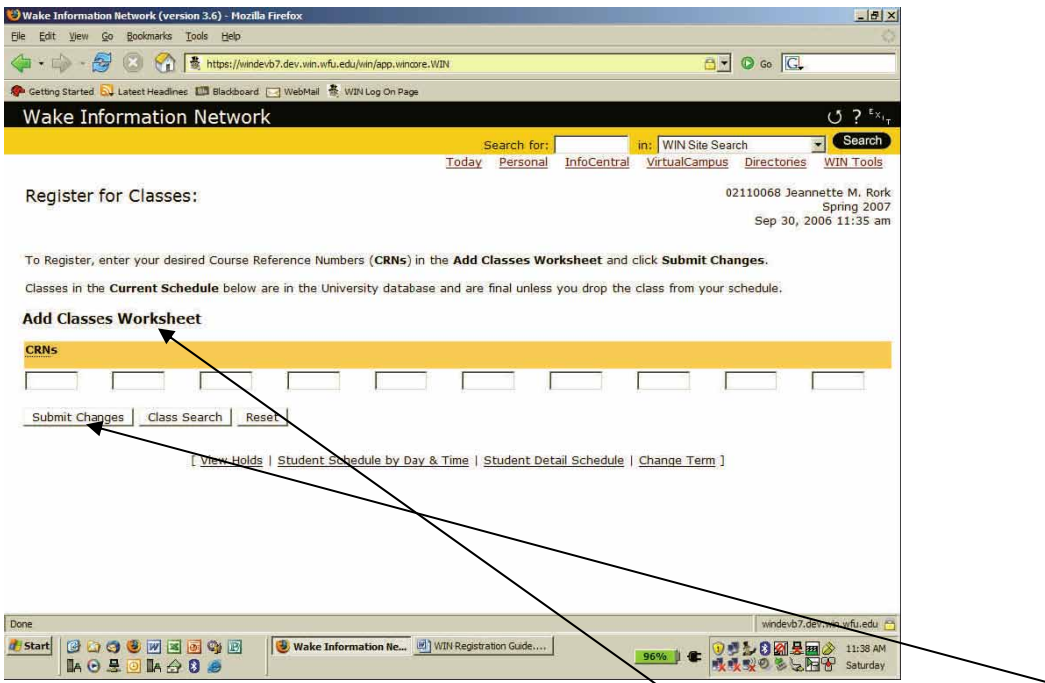

Enter the CRN in the section marked "Add Classes to Worksheet" and click "Submit Changes".

A message will appear displaying your number on the Wait List. This is the ONLY time you will see this information.

Click "Submit Changes" again and the course will appear under your "Current Schedule" with status "Wait Listed".